# SAP Business One Report a Problem Tool

## Self-help tools

**CONSENSUS** 

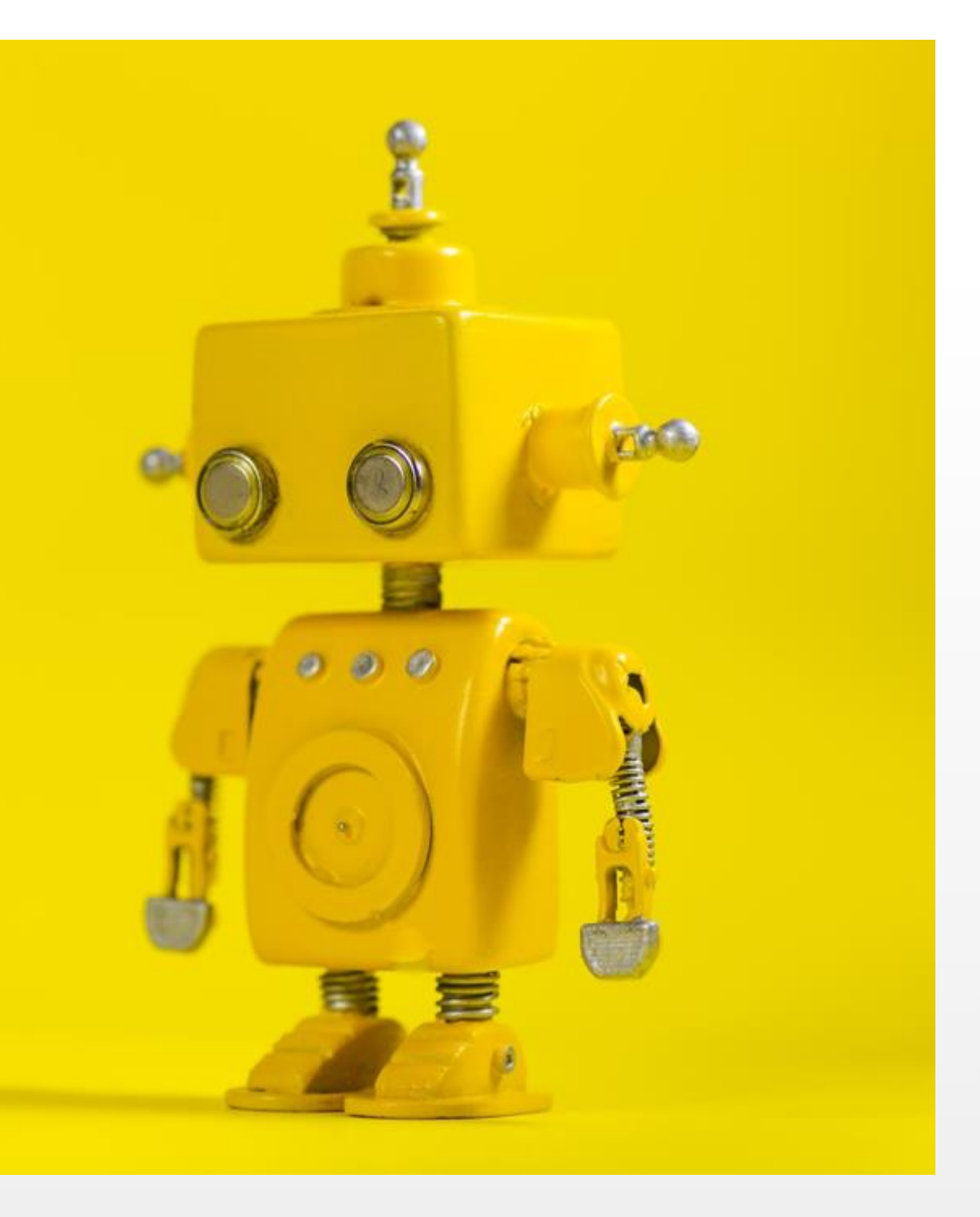

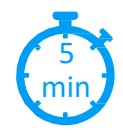

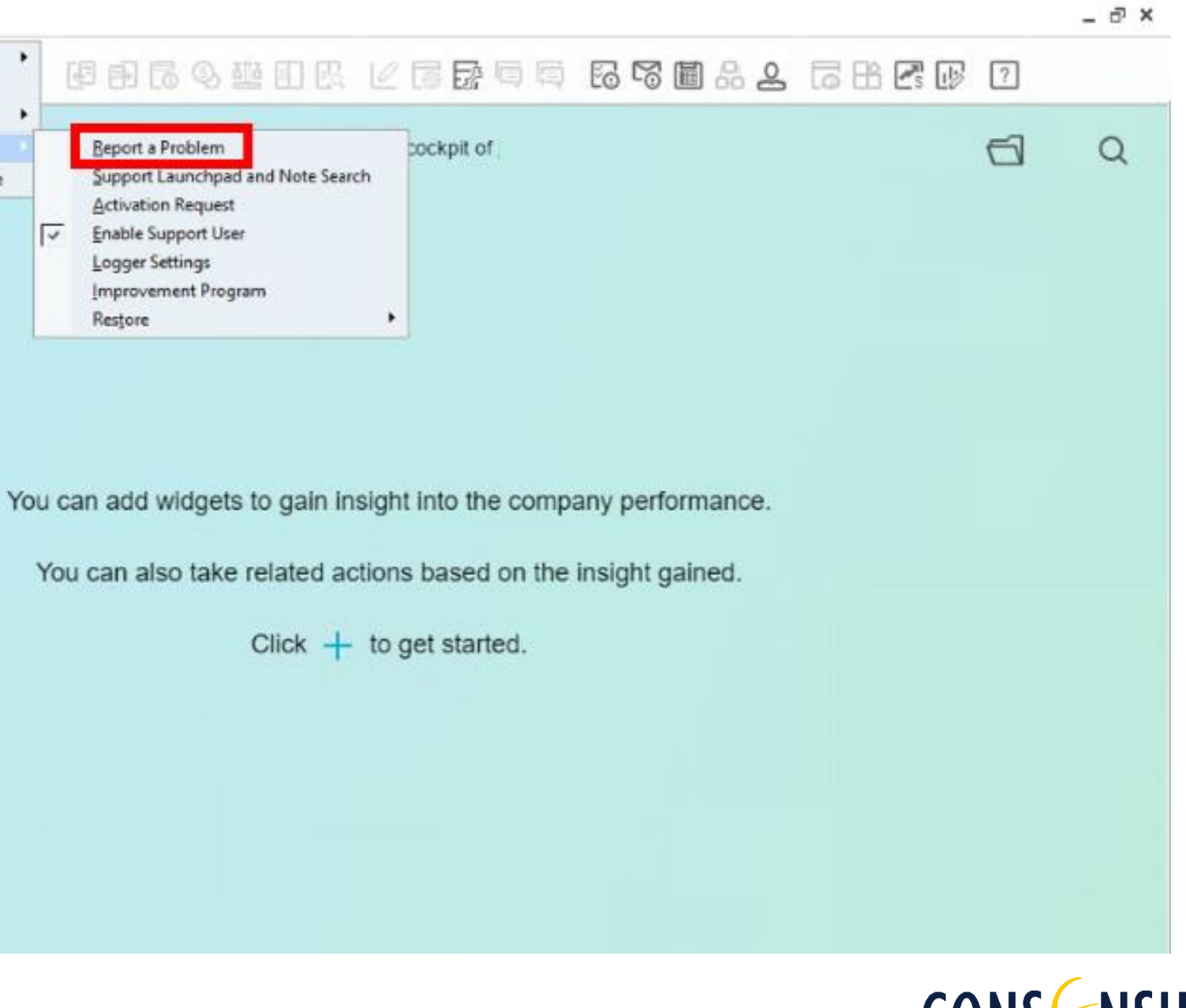

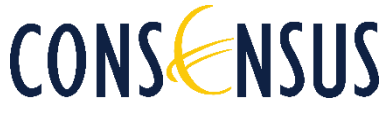

### **Introduction** min

If you encounter a problem while using SAP Business One, you can use the Report a Problem Tool to document it in detail. This will help Consensus and SAP´s Support Desk consultants understand the context and the steps you took as a user before encountering your problem or unexpected result.

Please follow the steps described below

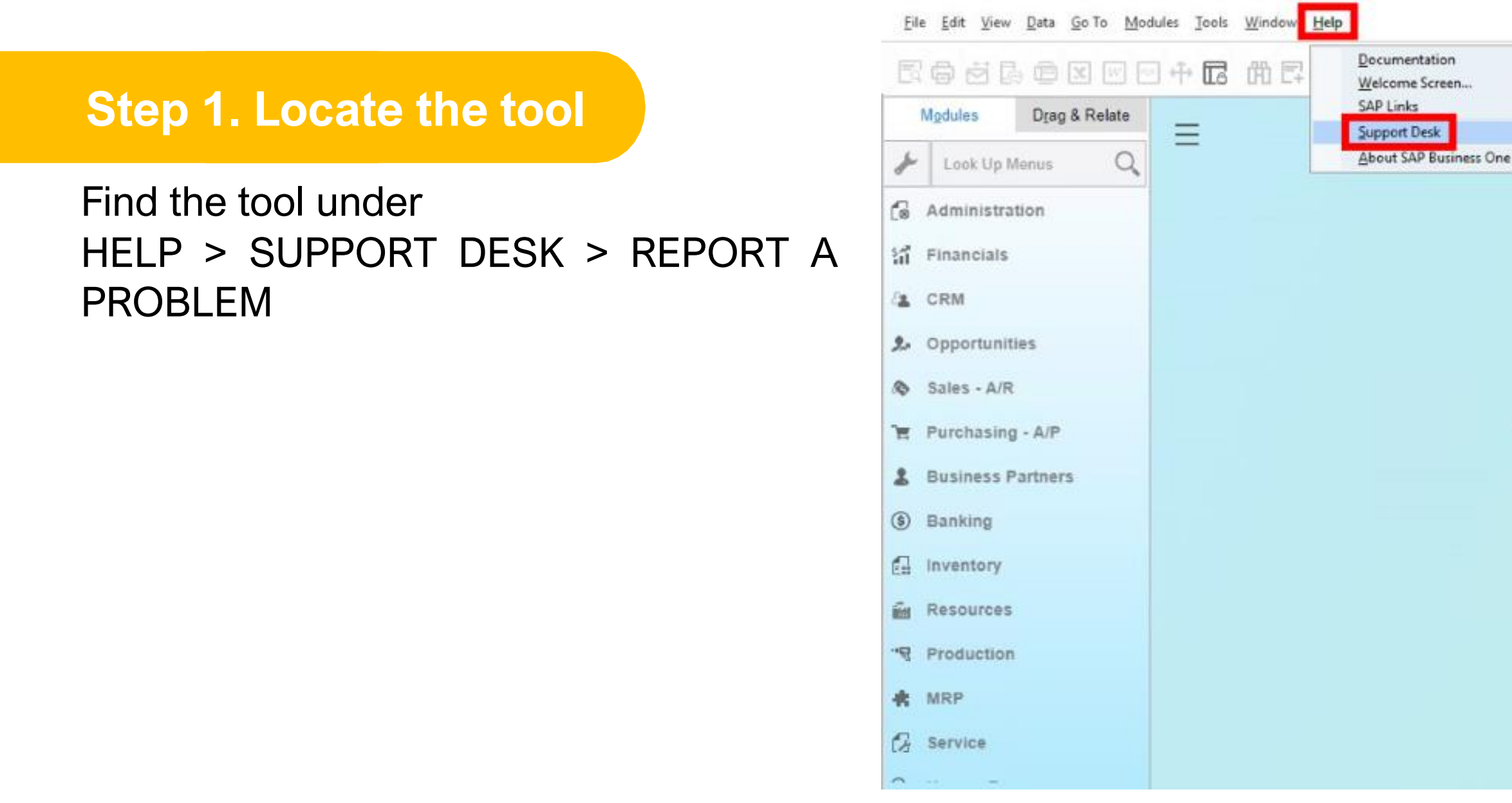

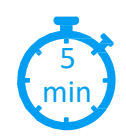

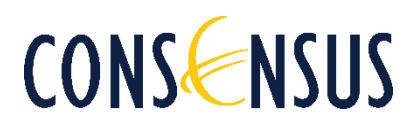

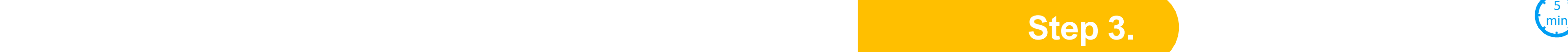

Click on ¨Report New¨

- 1. Give a title to your recording. You can use the date and a reference to the issue you are experiencing.
- 2. Select both settings as shown below
- 3. Click on ¨Record¨

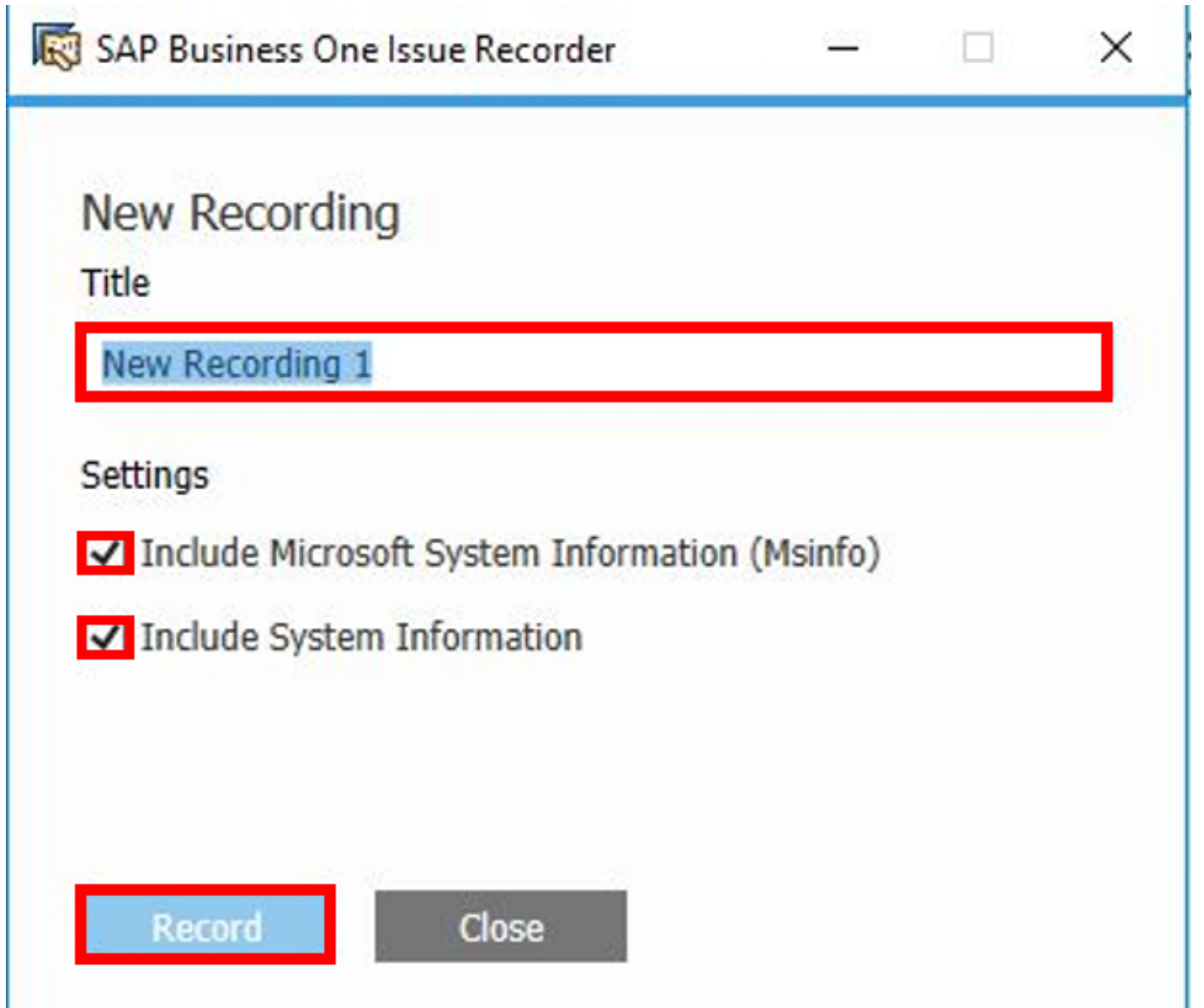

## **Step 2.**

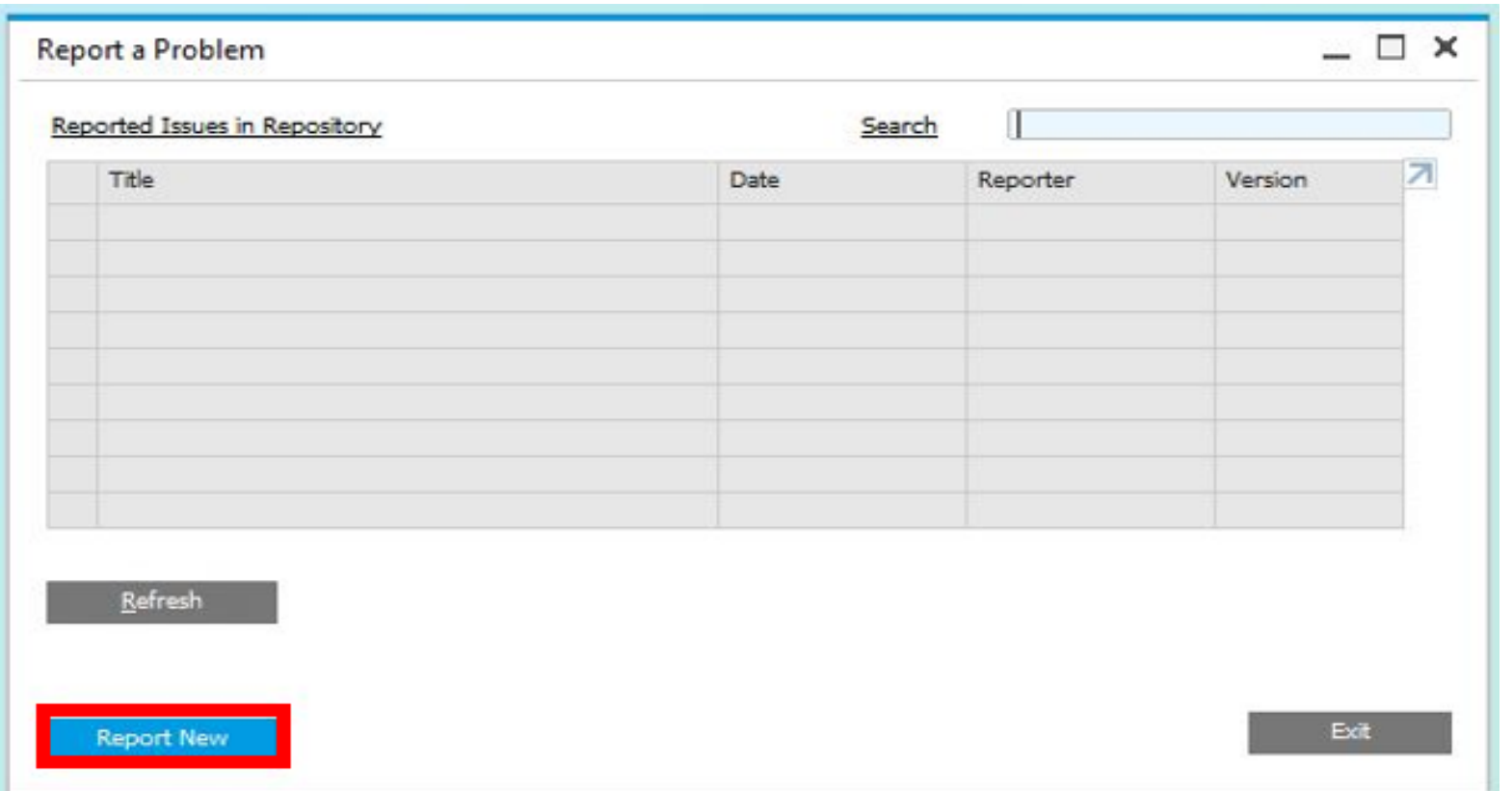

### **Step 4. Replicate the issue**

- 1. Go back to the process you were working on when the issue first arised. Replicate the steps you took until you get the same (unwanted) outcome
- 2. The SAP Business One Issue Recorder might not be visible at this time.

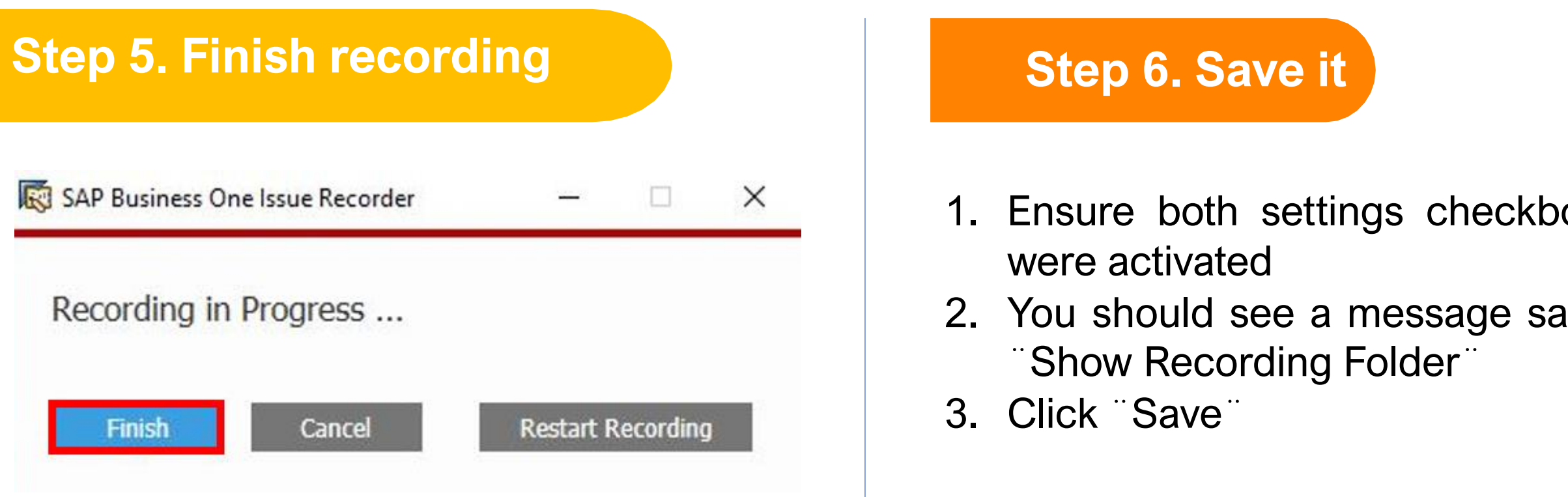

- 1. Only after replicating your issue, locate the SAP Business One Issue Recorder window (you might need to minimize your SAP Business One screen)
- 2. Click ¨Finish¨

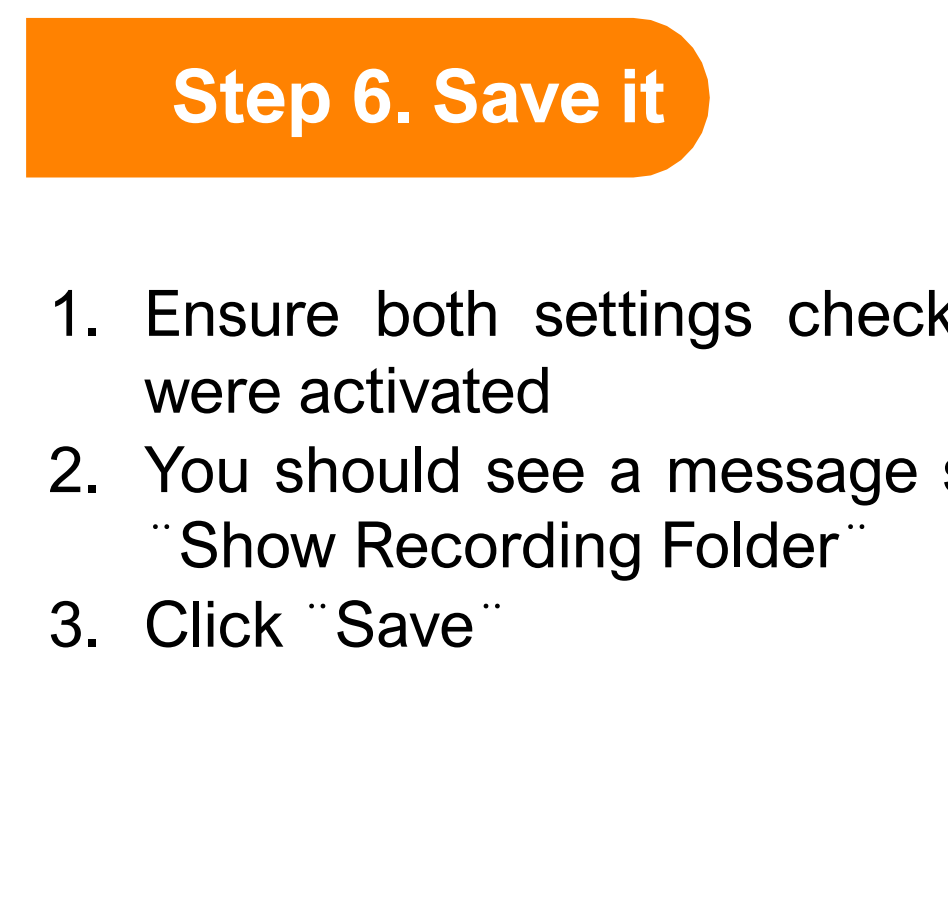

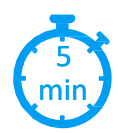

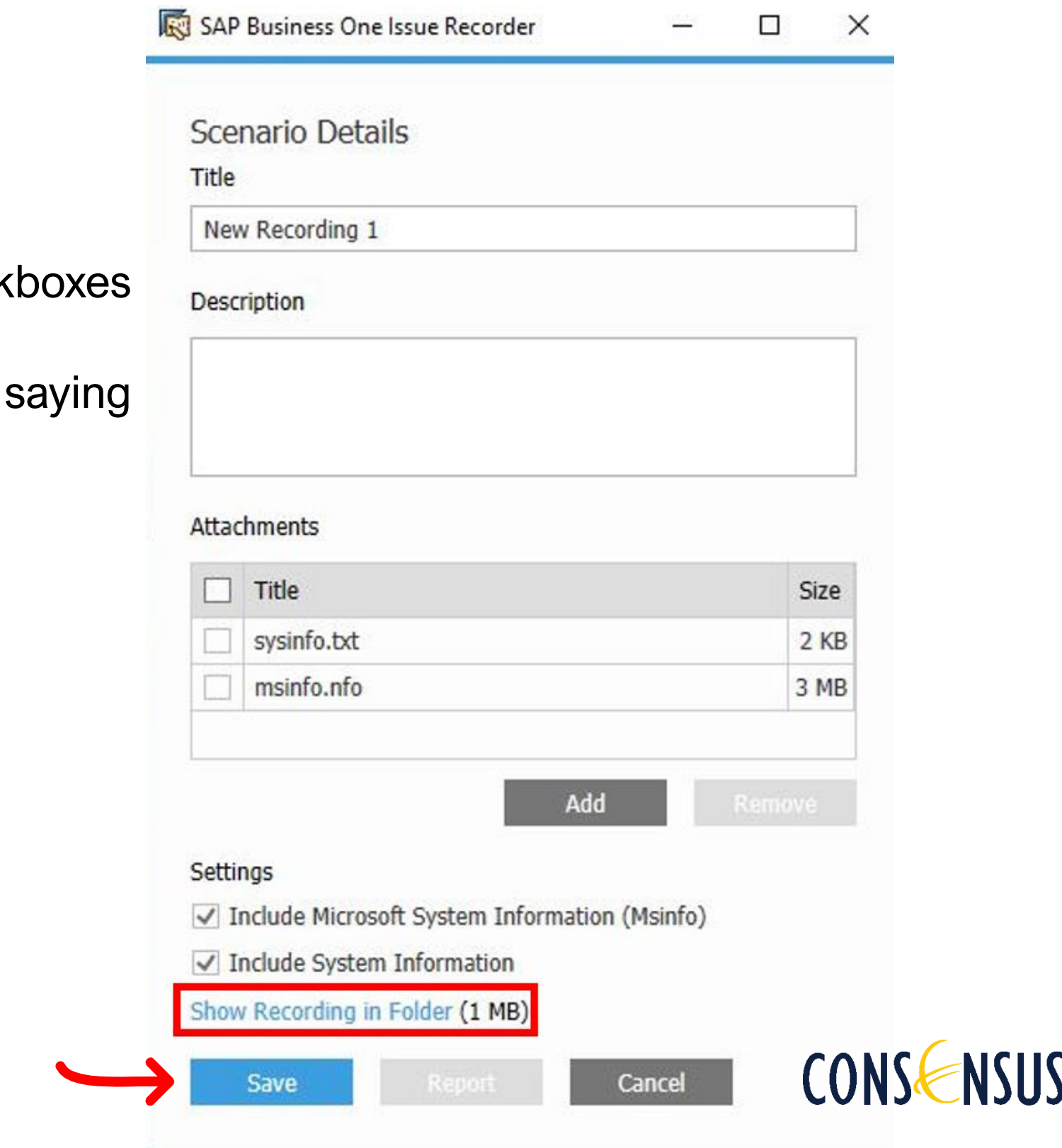

### **Step 7. Retrieve the generated zip file**

- 1. Wait for the recorder to finish processing the zip file. This might take a few minutes
- 2. A window with all Recorded Scenarios Will pop up once the process is complete
- 3. Locate the recorded scenario you want to retrieve and click on the Folder name which looks like an hyperlink (in blue)
- 4. A new window will pop up with the location of the new generated zip file. Please select it, righ-click on your mouse to copy it, and paste it-attach it on an email to support@consensusintl.com
- 5. Don t forget to include your contact information and any other relevant detail on the email!

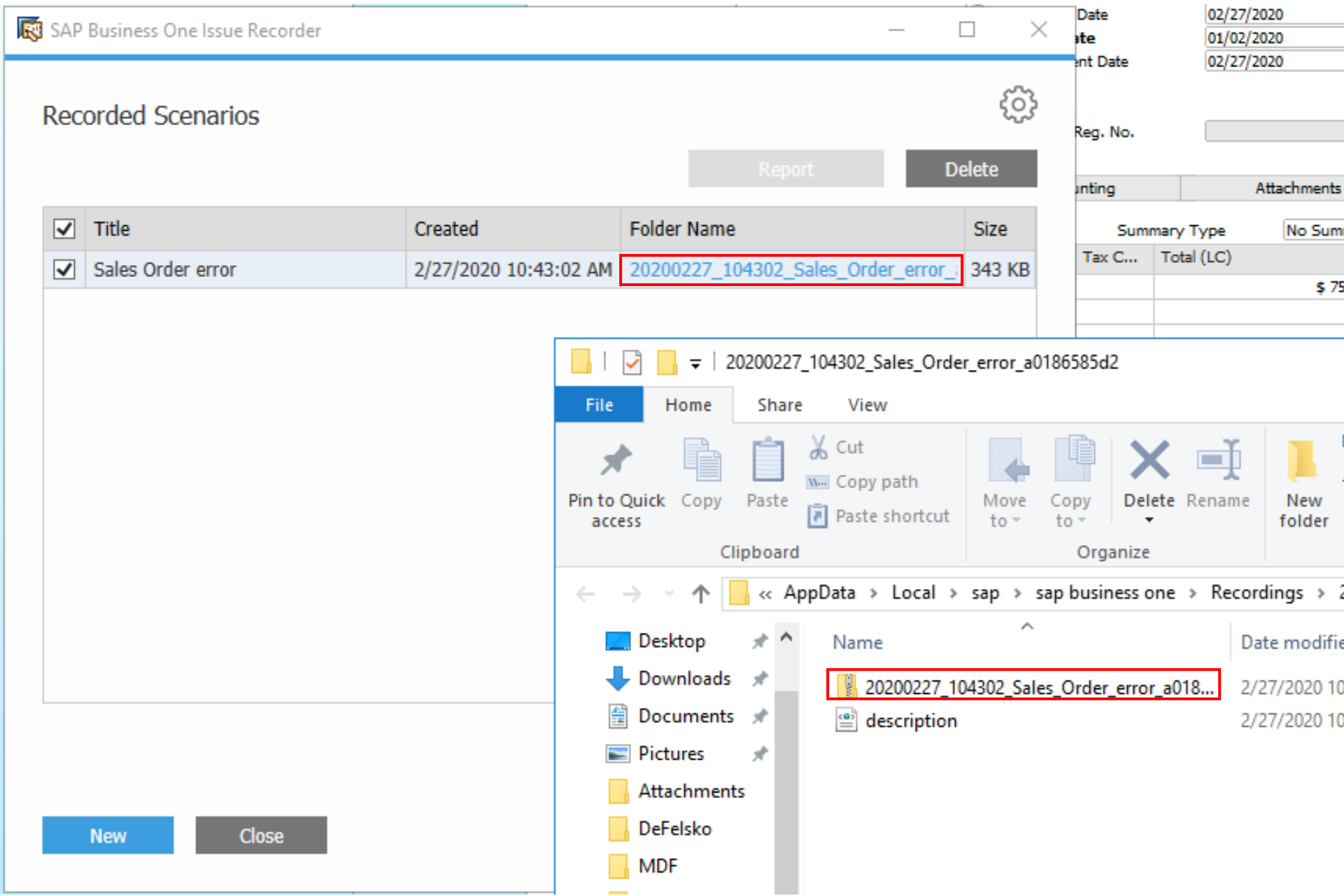

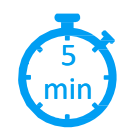

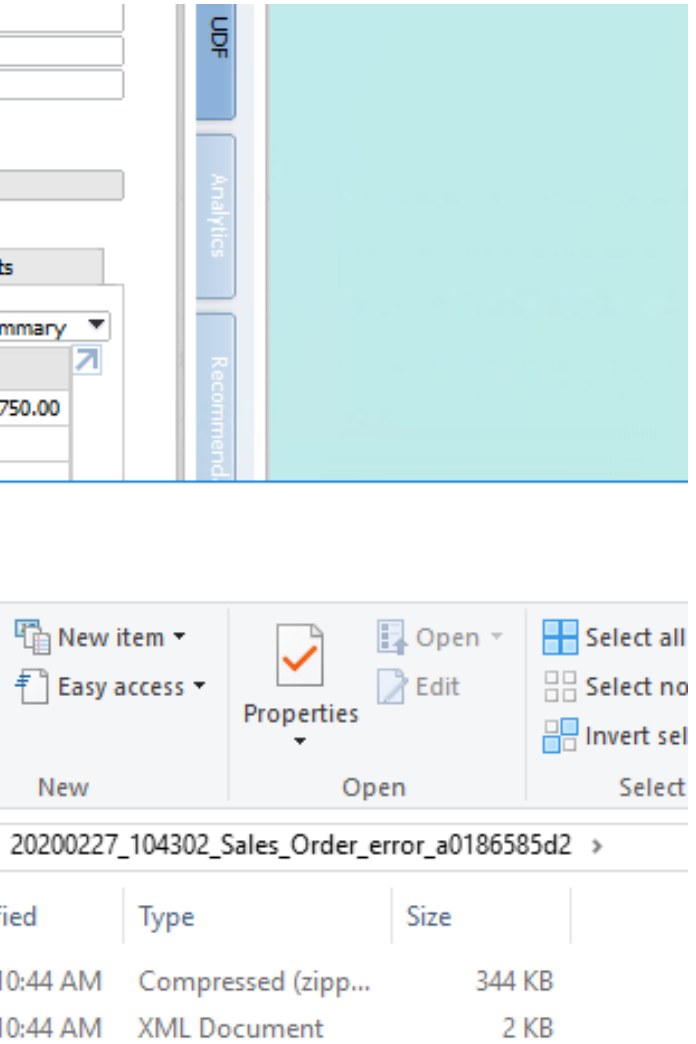

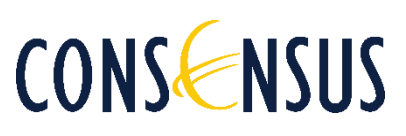

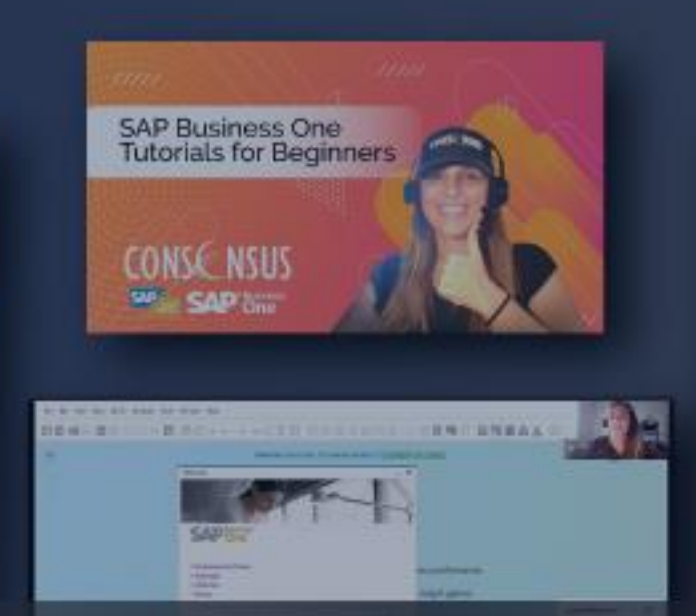

CONS NSUS

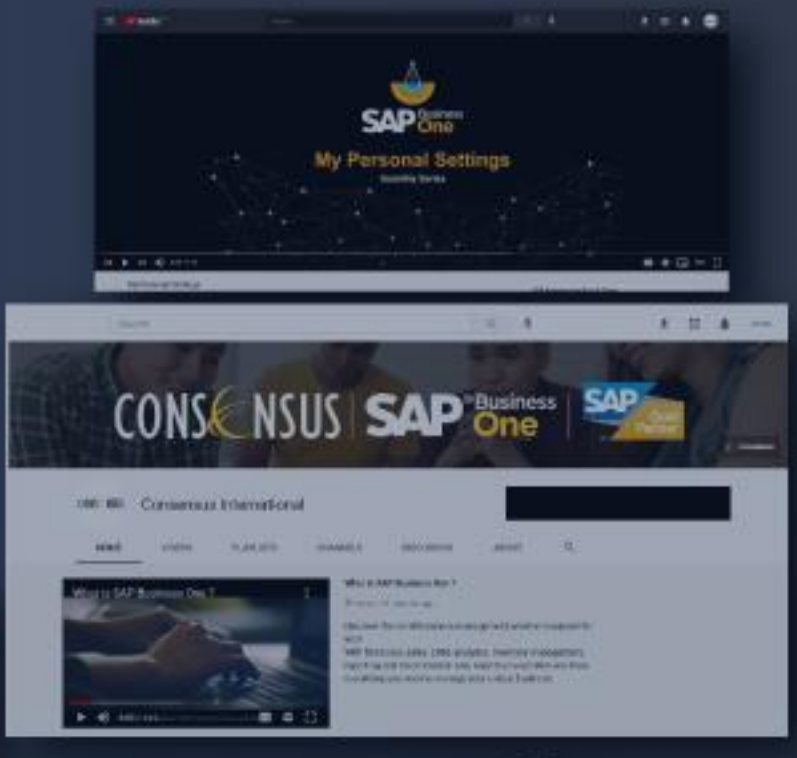

# **Thank you for using Consensus Intl content!**

**Inspiring SAP Business One users to get more from their system everyday Find webinars, Tips and Tricks, FAQ and much more at [consensusintl.com/resources](https://consensusintl.com/resources/)**

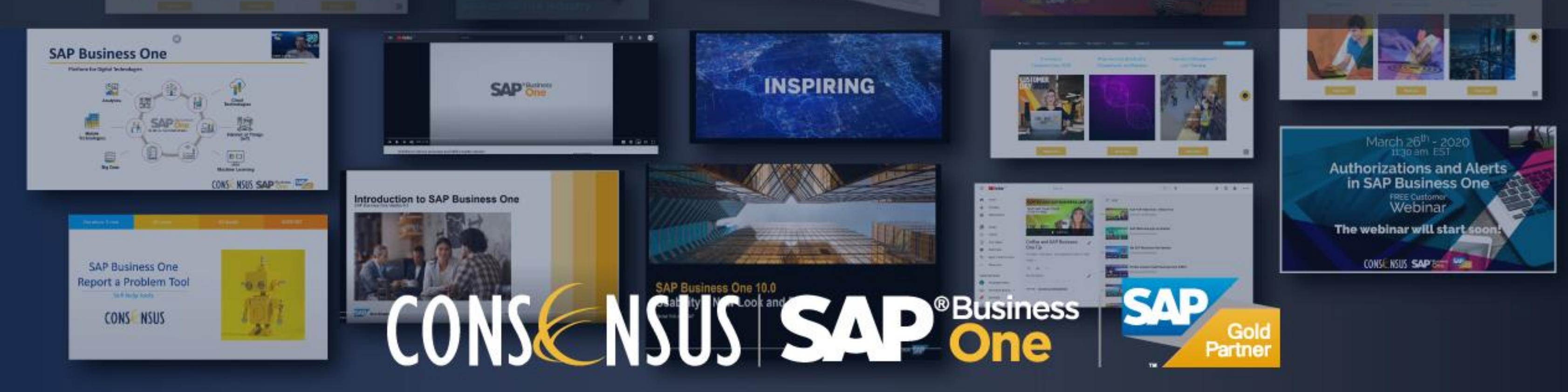

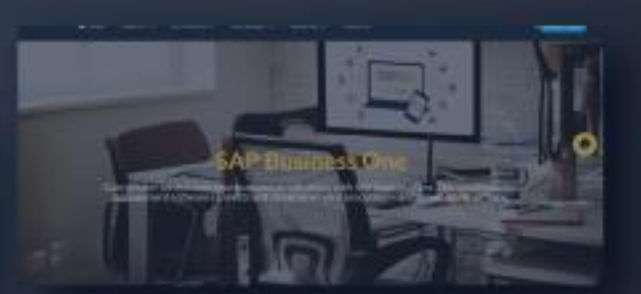

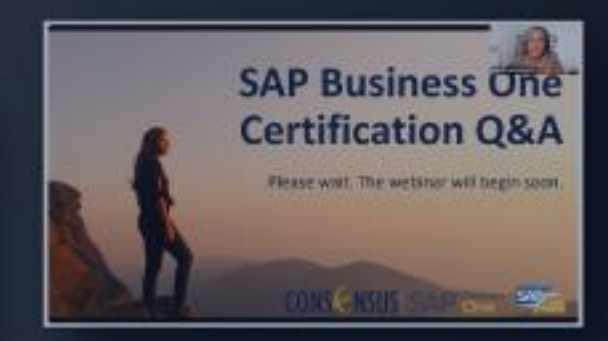